# Predictive

This guide serves as an overview of the grid toolbar which is built into SafetyNet and used to control what and how data is shown in the grid. This is in addition to the standard set of filters and available on most reports.

The data can be manipulated in many different ways to not only limit the view to what the user is specifically looking for, but also accentuate it through the application of color, or with symbology.

Covered Topics:

- Delete Selected Records
- Load and Save Grids
- Filtering on Advanced Rules
- Highlight Based on Rules
- Create Aggregates Based on Groups
- Charting
- Exporting

#### **Delete Selected Records**

This functionality is available on the "Find Inspection", "Find Contact" and "Find Project" pages of SafetyNet. It allows the SafetyNet user to easily delete one of the three entities by simply checking a box to the left of the provided grid, then clicking the red octagonal symbol with the white "X" in the middle, located on the tool bar.

#### **Load and Save Grids**

When a data set is generated by a user via one of the reports, the grid is populated at the bottom of the page. If the standard set of filters is used after that, the alterations to the data will cause the view to change. The load and save grids function will allow the user to create a specific view based on a range of choices (Ex., period of time, desired metric, project, observer, etc.) and save it in the file box to review at a later date.

A use case for this functionality might include the desire to create a view which shows the last 30 days of data for a specific project using the Observer Summary Report. This will show the current data and once saved, prevents the need to recreate it in the future. They can simply go into the file box at any time and retrieve it instantaneously which will show the last 30 days from that date.

#### **Filtering on Advanced Rules**

A data grid can have filters applied to it based on rules the user selects, in order limit what is viewable. This offers a clear and concise representation of the data. There are numerous metrics which can be chosen covering mostly all of the available data. Examples of this include a specific company name, region, severity classification or even index totals.

Once the choice has been made, the user decides if they want their result to contain, not contain, be equal to or be greater or less than a specific number, along with a host of other options. The filter is then applied and the data is presented for review.

#### **Highlight Based on Rules**

The data grid can be highlighted to differentiate a specific dataset for the viewer. The paint palette on the tool bar is used to highlight data with a color applied to either text or a field, or be indicated with an icon of your choice.

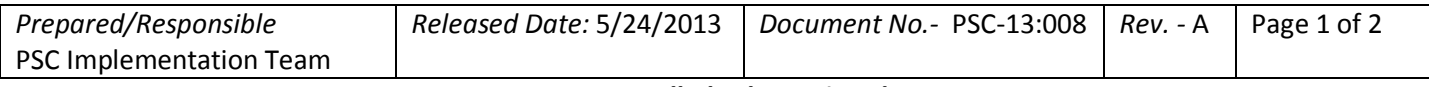

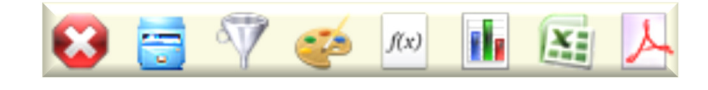

## Predictive

A use case for this functionality might include the desire to highlight a dataset based on achieving or not achieving a goal that your team previously set. The same identifier can be used to catch the eye for necessary action or feedback.

#### **Creation of Aggregates**

The "Create Aggregates" toolbar functionality allows the user to combine certain SafetyNet data points by selecting columns within the data Grid. They can then apply a specific operator to it such as total, min, max, count, average or multiplier.

This functionality only works when the data is adequately grouped and will then execute the operator at the bottom of the data set.

### **Charting**

Once a data grid is developed, charts can be developed to offer a graphical representation of the data. There are various metrics which can be applied to the chart for representative purposes such as inspections, observations, safes per inspection and severity types to name a few. Up to three charts can be visible at one time.

Chart types include the area, column, bar, line, pie doughnut and radar charts. These charts present themselves in various brilliant colors.

#### **Exporting**

Data within a grid can be exported to either an Adobe PDF or Excel file. The Adobe export functionality provides an opportunity to attach the document to an email for review and comment. Exporting data to Excel gives the user the flexibility to apply any level of Excel functionality to aid in data analyses.

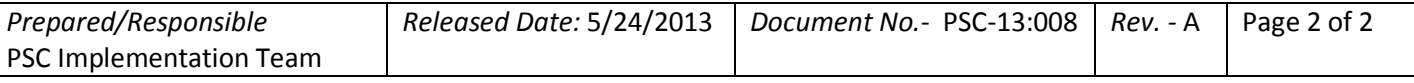